## **Flying the GAAR2022 in MSFS**

Explanation how to handle the downloaded files

22-march-2022

# **Bluegrass Airlines**

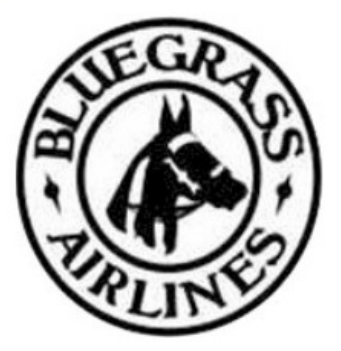

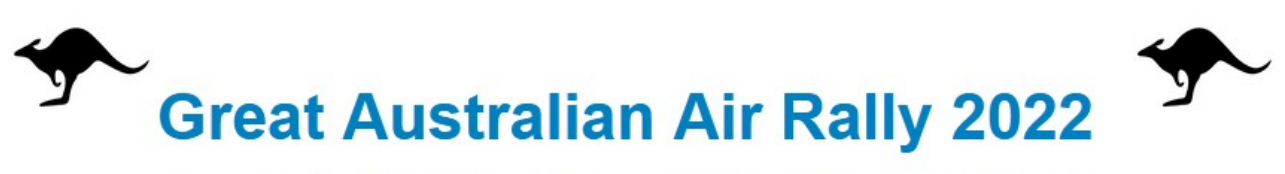

### presented by Bluegrass & WestWind Airlines

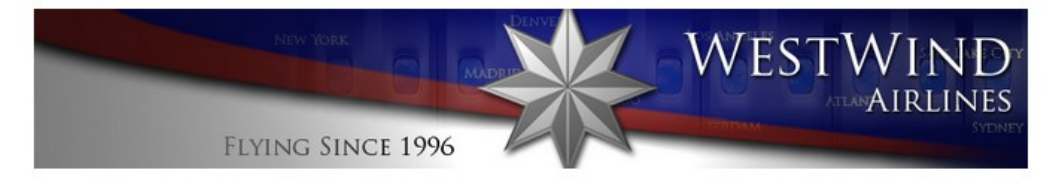

#### **PC only**

The MSFS flightplans and weather files, and this manual, can only be used together with a PC installation of MSFS.

#### **How to handle the downloaded files**

On the GAAR2022 main rally page, you can find the MSFS files under Downloads.

The download contains two zip files:

- GAAR2022 MSFS Flight Plans.zip ◦ With 10 flightplans (.PLN) files
- GAAR2022 MSFS Weather Files ◦ With 10 weather preset (.WPR) files

After unzipping, you can put the flightplans in any directory you would like. When starting a flight in MSFS you can select any folder to load a flightplan.

The weather preset files should be stored in a specific MSFS folder:

- ..\AppData\Roaming\Microsoft Flight Simulator\Weather\Presets
- If you cannot find this folder, go to page 4 and follow the instructions to load a flight plan. By default MSFS will open the folder "..\AppData\Roaming\Microsoft Flight Simulator".

#### **Starting a flight**

MSFS starts on the Welcome screen. To start a flight, select the option "WORLD MAP"

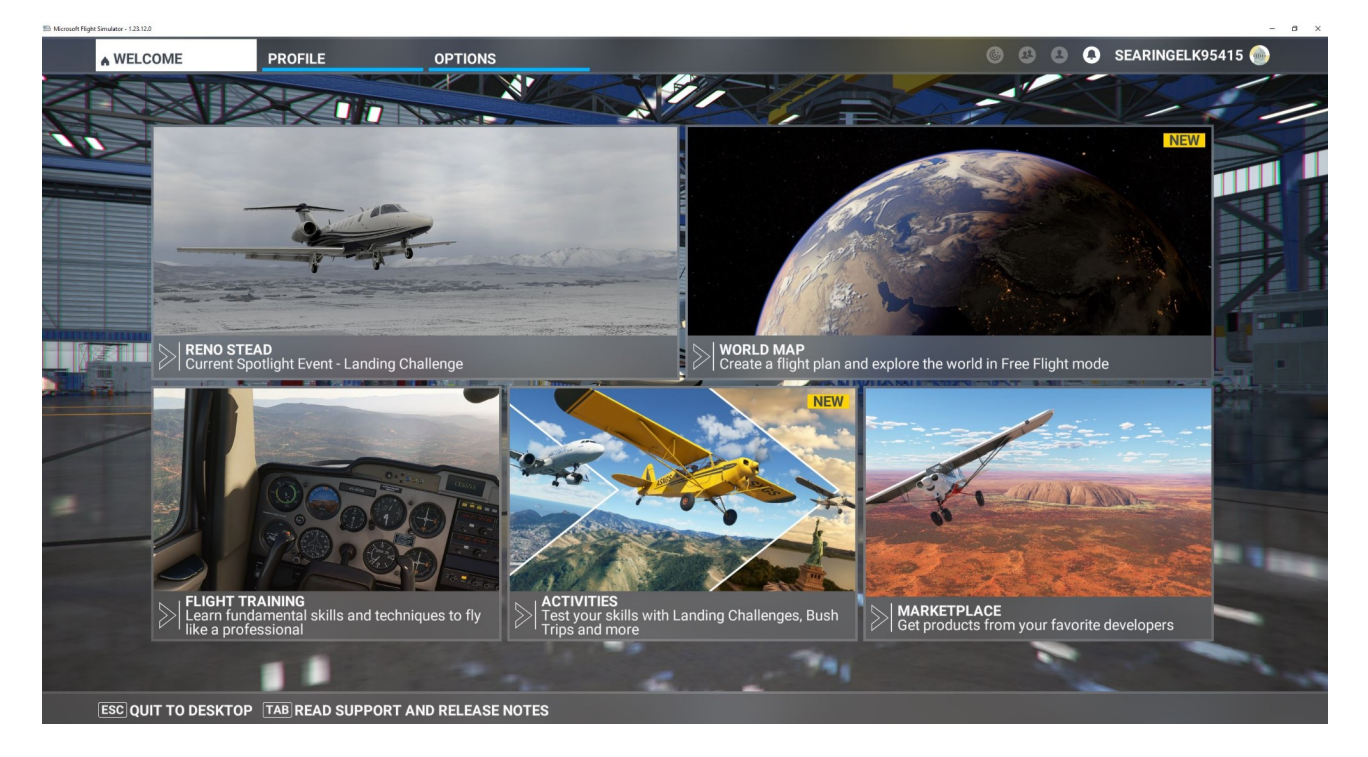

The "WORLD MAP" screen opens.

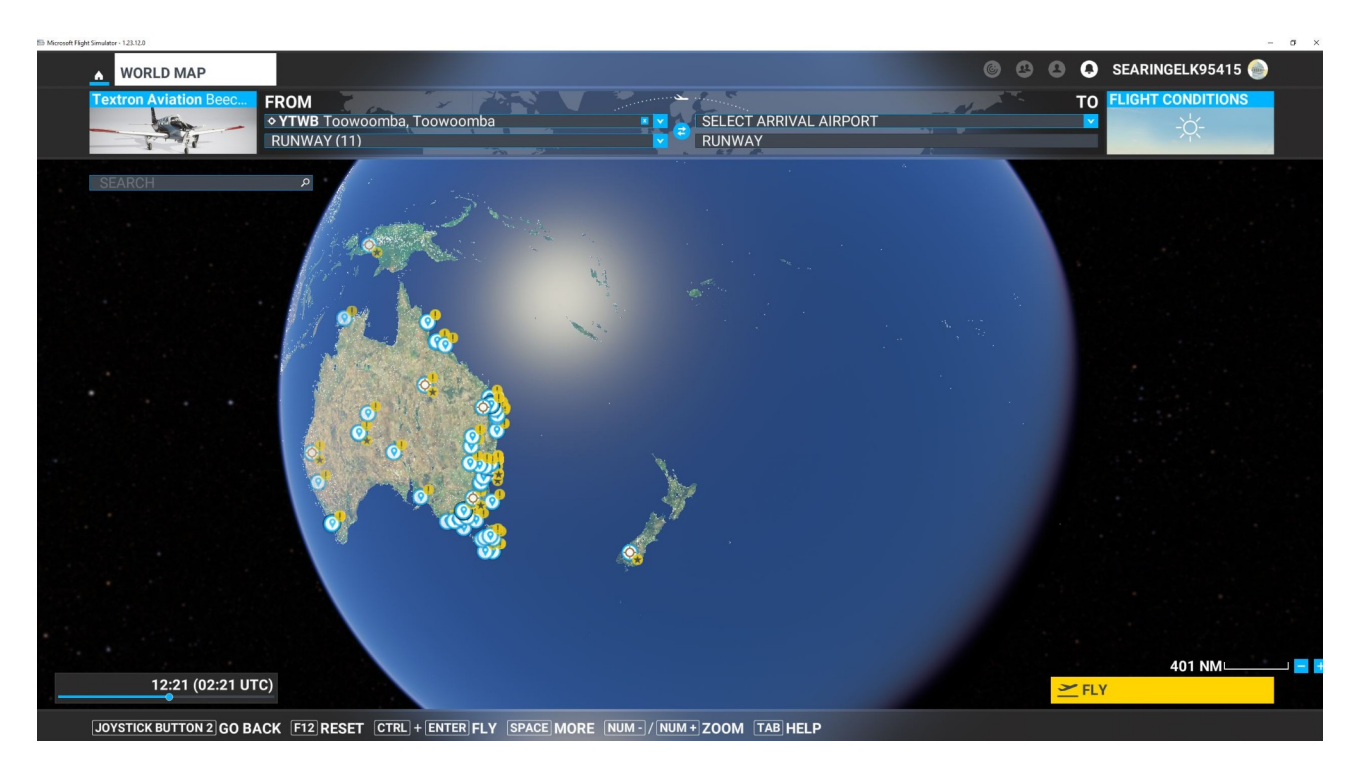

#### **Select the aircraft**

In the upper left corner you select your GAAR 2022 aircraft

#### **Select the starting time**

In the lower left corner you select the start time of the flight. For your convenience the times of the GAAR2022 Time & Weather Summary page are repeated here.

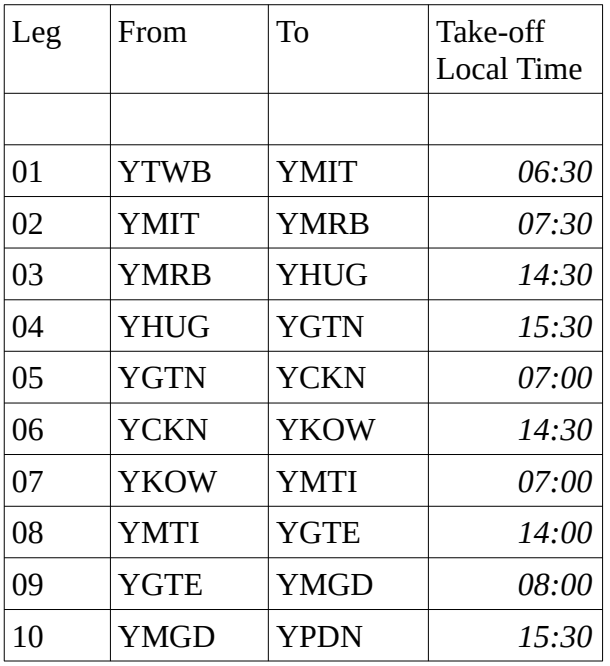

#### **Selecting the flight plan**

The easiest way to select the flightplan is to press the space bar twice.

- SPACE [] More
- SPACE [] Load / Save

Select "Load from this PC".

By default MSFS will open the folder ..\AppData\Roaming\ Microsoft Flight Simulator

But from this point you can find any folder on your PC.

LOAD / SAVE FLIGHT FILES You can save Flight files (.flt) and Flight Plans (bln). Note that .pln files will only be saved if<br>you have a valid flight plan.<br>You can load Flight files and Flight Plans at any time.

**LOAD FROM XBOX CLOUD STORAGE** 

**LOAD FROM THIS PC** 

After selecting the flight plan the "WORLD MAP" screen should looks like this. Notice the blue line.

**CANCEL** 

- Before you press the "FLY" button in the lower right corner,
	- always check that the blue line is still there;
	- be sure you have selected the right flightplan: check the From To.
- It may happen that the blue line  $(=$  the flightplan) is lost if you select a parking to start your flight.

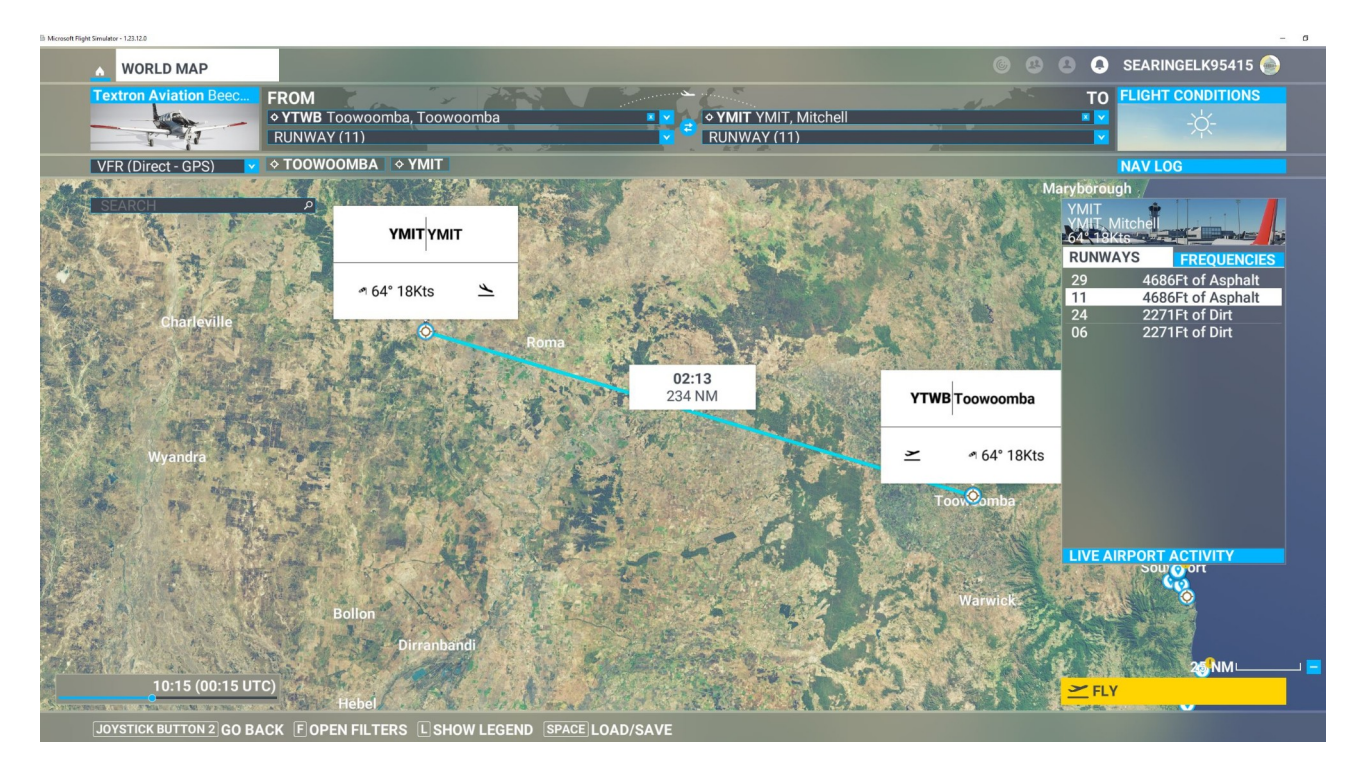

#### **Selecting the weather**

To select the weather press the "Flight Conditions" square in the upper right corner.

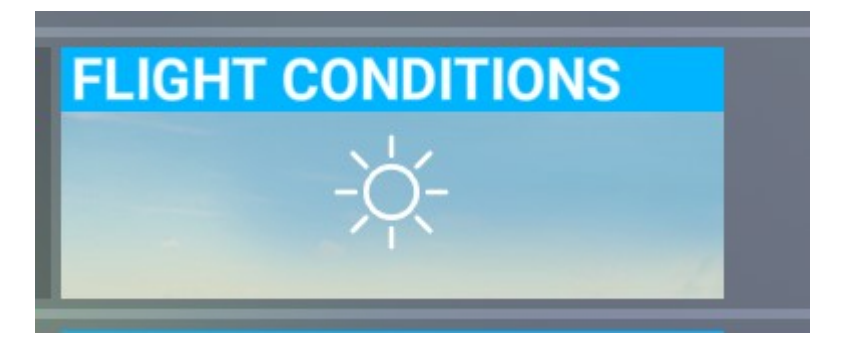

The "WORLD MAP" screen opens in a weather and time selection mode.

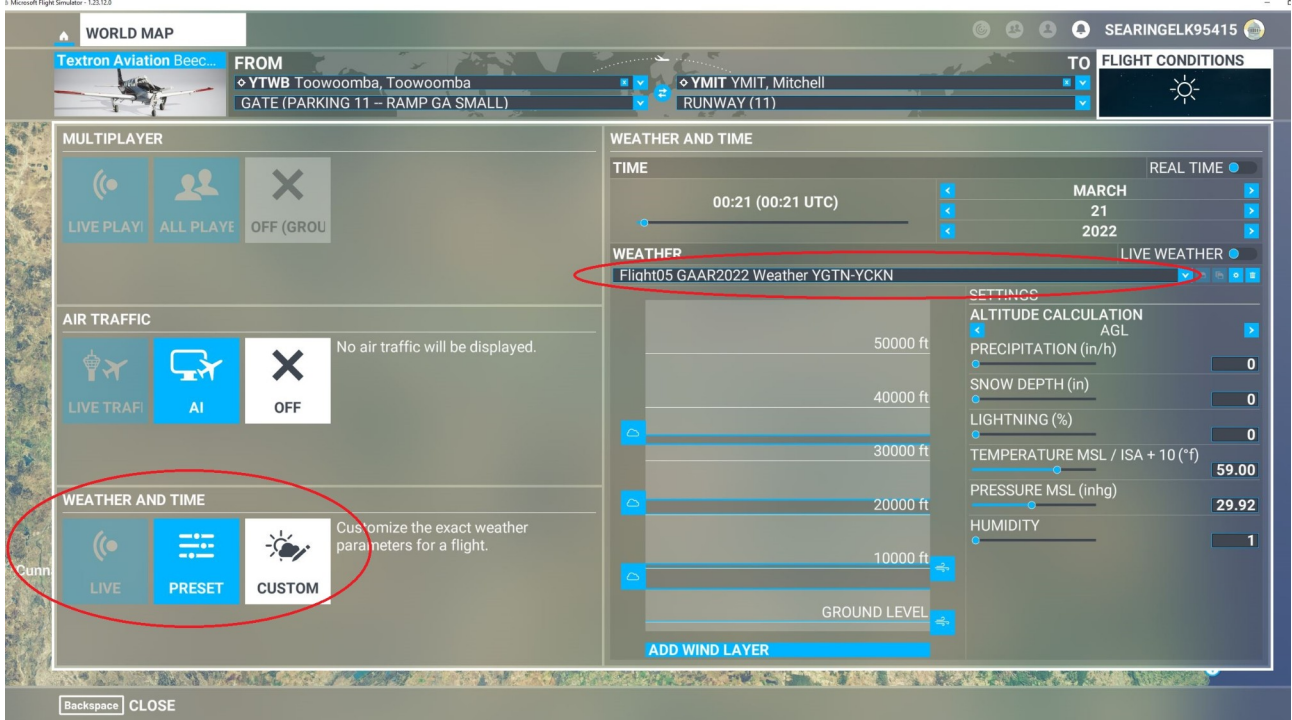

- Notice the red oval on the left, where you select the right weather and time option.
- Notice the red oval on the right where you select the weather.

Make sure the "Weather and Time" option at the bottom of the left column is set to "Custom"

• White means selected.

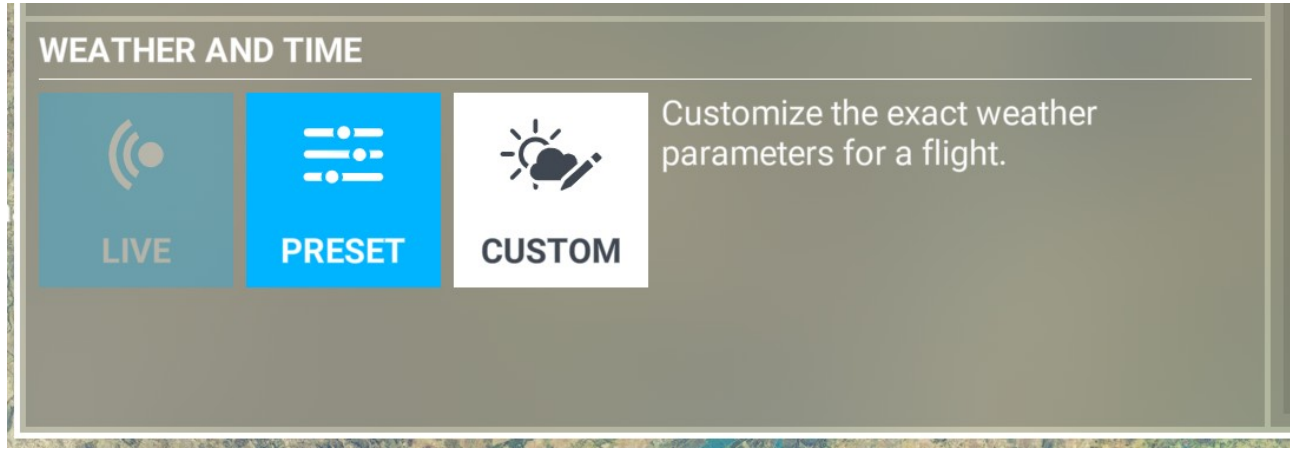

Use the "Weather drop down selection" in the right column to select the right weather.

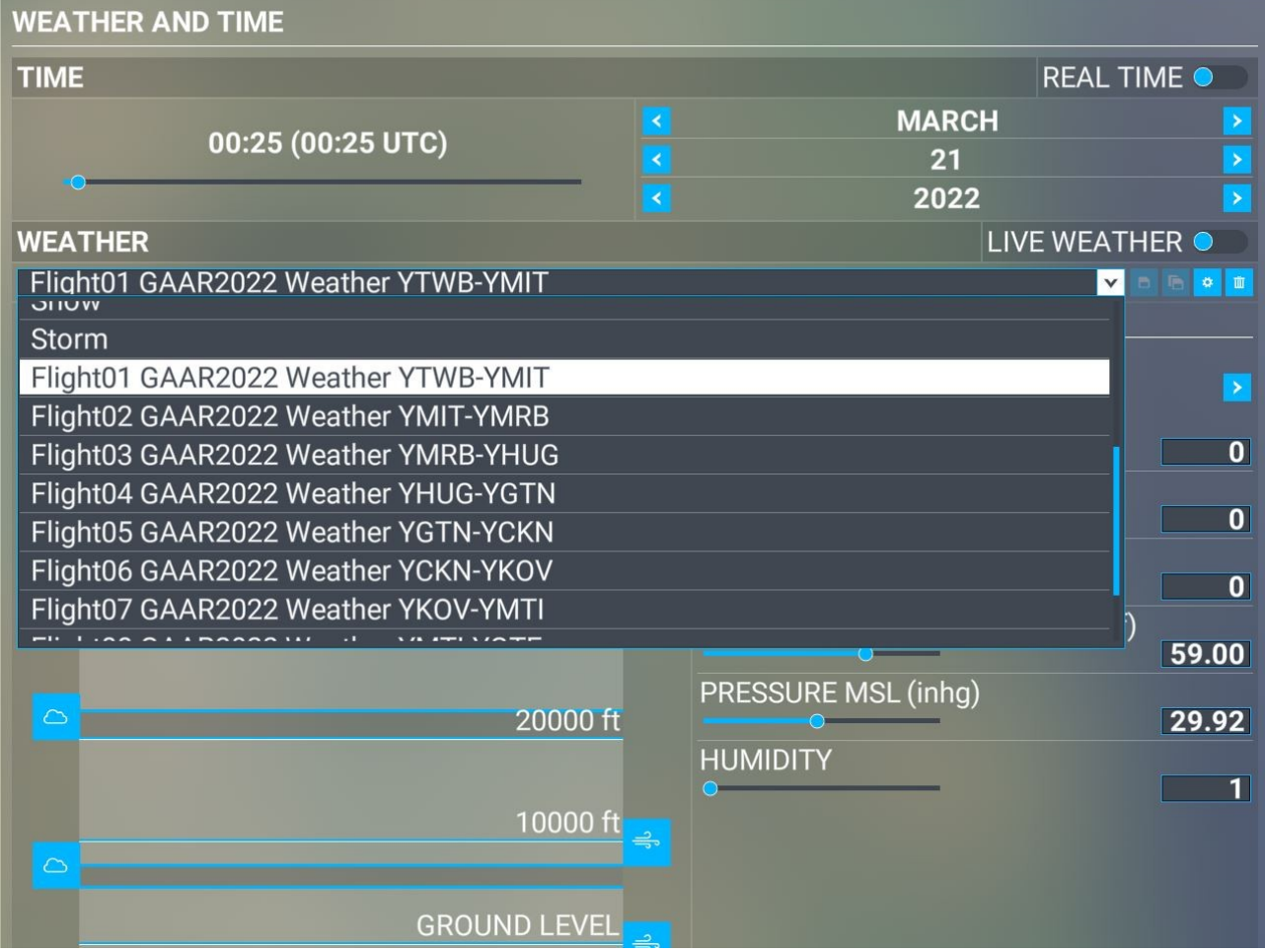

Use the "CLOSE" button at the bottom left of the "WORLD MAP" screen.

The "WORLD MAP" screen now returns to the mode where you can select the "FLY" option.

BUT, before you do so:

- Check the time<br>• Check your den
- Check your departure location
- Check the blue line and verify the flight plan is still there.

#### **Postscript**

The way to start a flight as described above is not the only way to do it. During the development of the flights it was the best way to avoid mistakes and to avoid having to start creating the flight all over again.